## Créer une image système Windows 10

Tutoriel créer par (Reproduction autorisée en date du 20.05.2017)

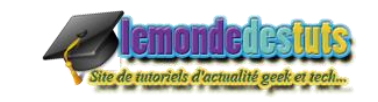

<https://www.lemondedestuts.org/windows/creer-une-image-systeme-windows-10>

## Qu'est-ce qu'une image système ?

Une image système est une copie exacte d'un lecteur. Par défaut, une image système inclut les lecteurs requis pour l'exécution de Windows. Elle inclut aussi Windows ainsi que vos fichiers, programmes et paramètres système. Vous pouvez utiliser une image système pour restaurer le contenu de votre ordinateur si votre disque dur ou votre ordinateur tombe en panne. Lorsque vous restaurez votre ordinateur à partir d'une image système, il s'agit d'une restauration complète ; vous ne pouvez pas choisir de restaurer des éléments individuels et tous vos programmes, paramètres système et fichiers en cours sont remplacés par le contenu de l'image système.

Pour créer une image système Windows 10, faites un clic sur le logo Windows en bas à gauche de votre écran afin d'arrivé sur les paramètres.

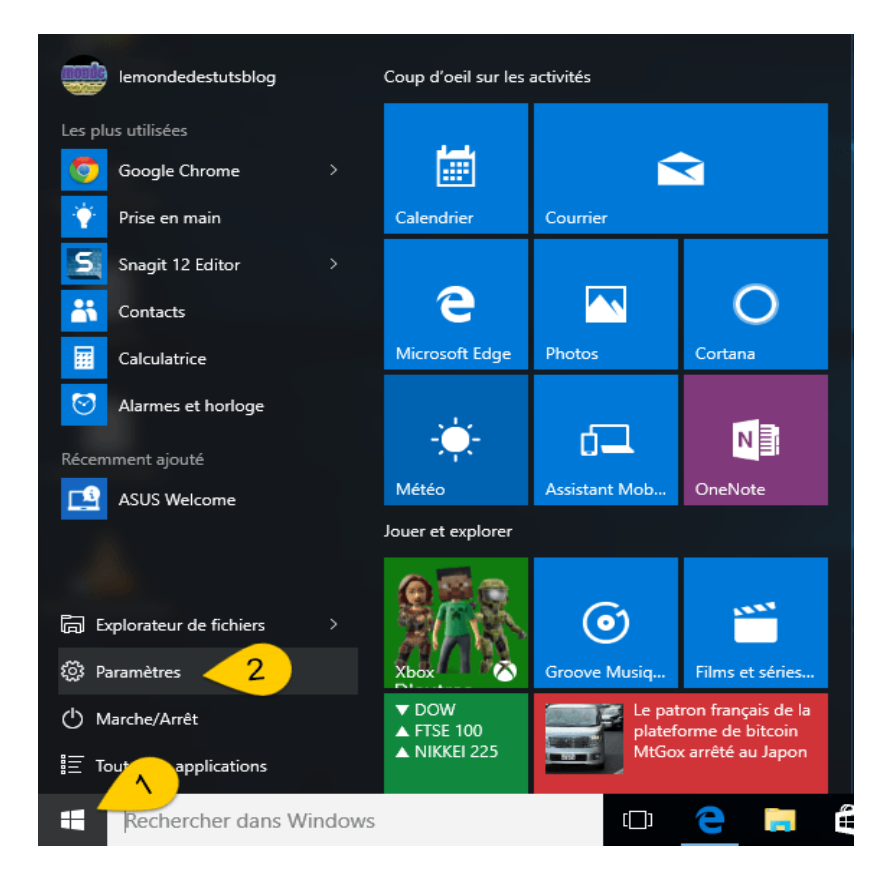

Une fois dans la fenêtre des paramètres, sélectionnez » Mise à jour et sécurité «

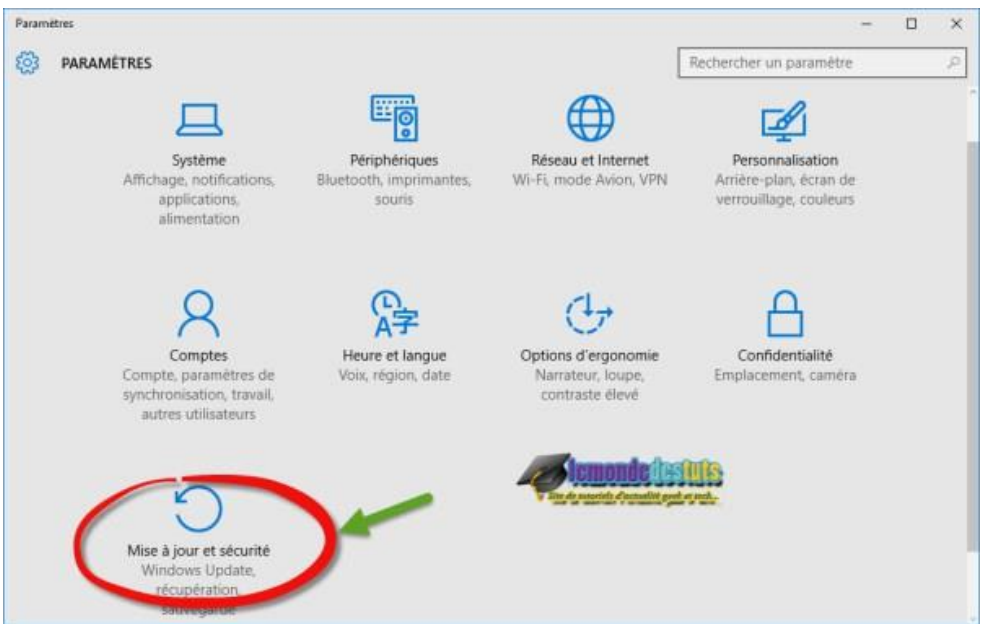

dans cette étape, sélectionnez » Sauvegarde » dans la colonne de gauche, puis cliquez sur le lien » Accéder à l'outil Sauvegarder et Restaurer ( Windows 7 ).

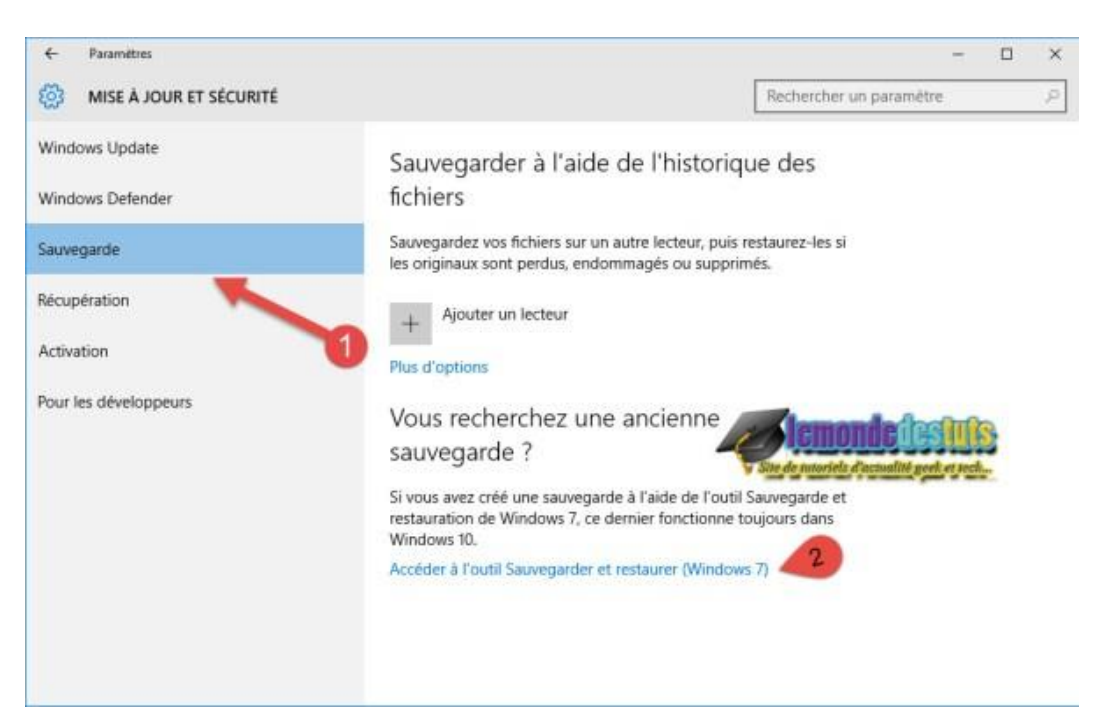

Ce qui aura pour effet d'ouvrir la fenêtre » Sauvegarder et Restaurer ( Windows 7 ) » et à cette étape cliquez sur » créer une image système » dans la colonne de gauche, mais avant insérez un disque dur ou préparez des DVD destination.

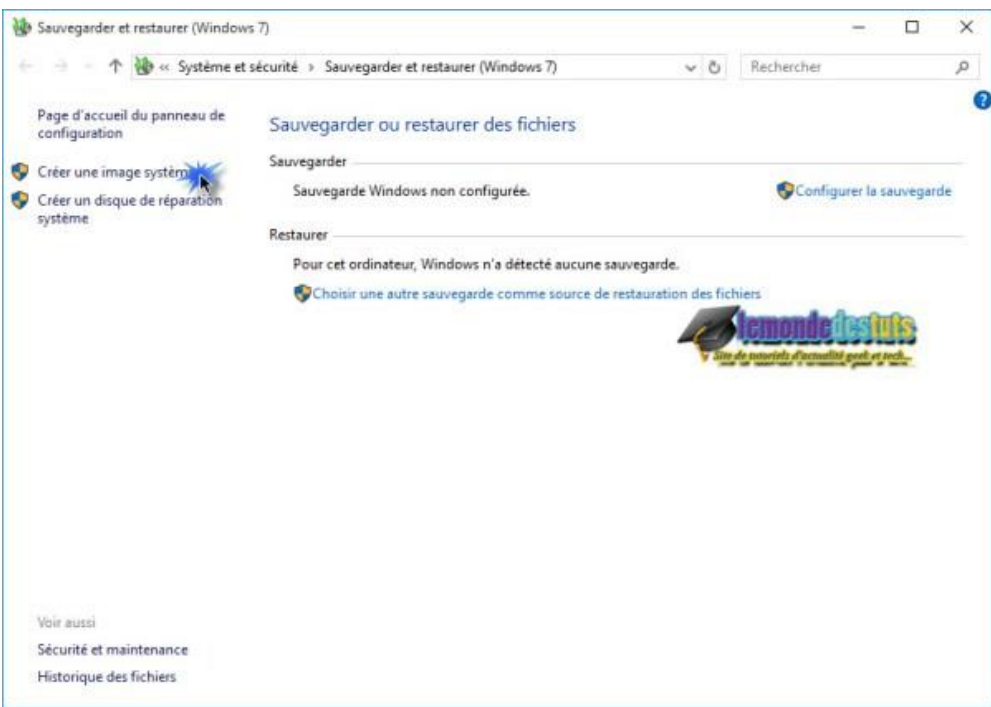

Sélectionnez le disque sur lequel vous envisagez sauvegarder l'image système, il est également possible de sauvegarder l'image sur plusieurs DVD et sur un partage réseau. Puis cliquez sur suivant.

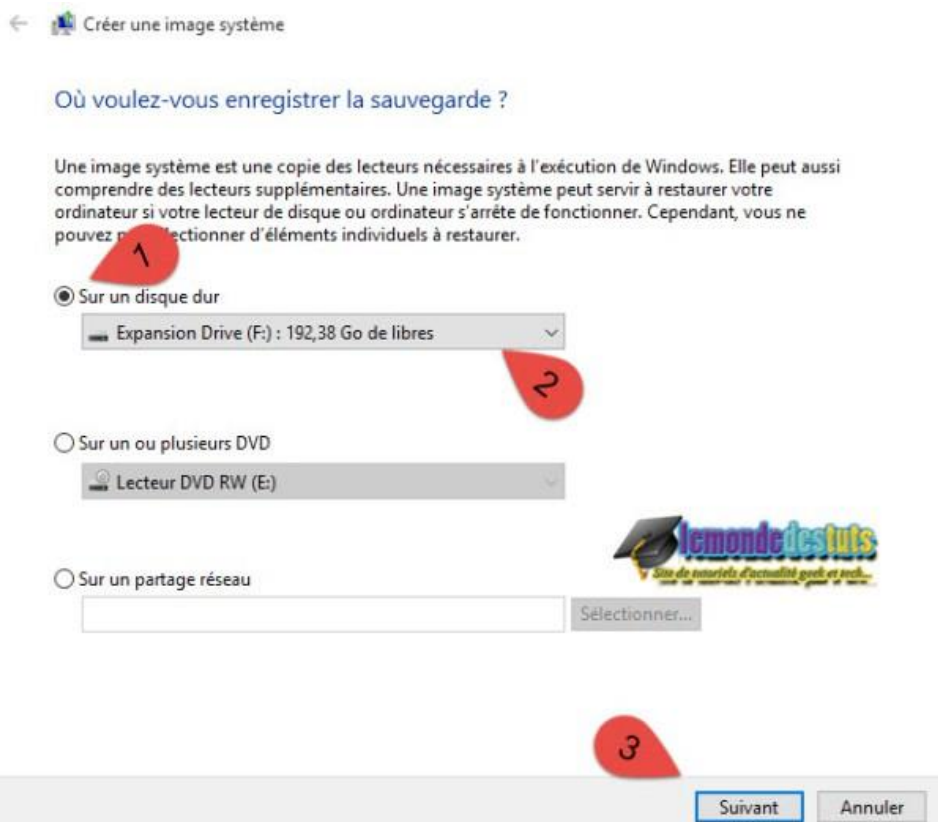

Confirmez les paramètres de sauvegarde et cliquez sur démarrer la sauvegarde. Mais avant de confirmer la sauvegarde, il se peut que vous ayez à cocher d'autres partitions si vous souhaitez les intégrer à la sauvegarde.

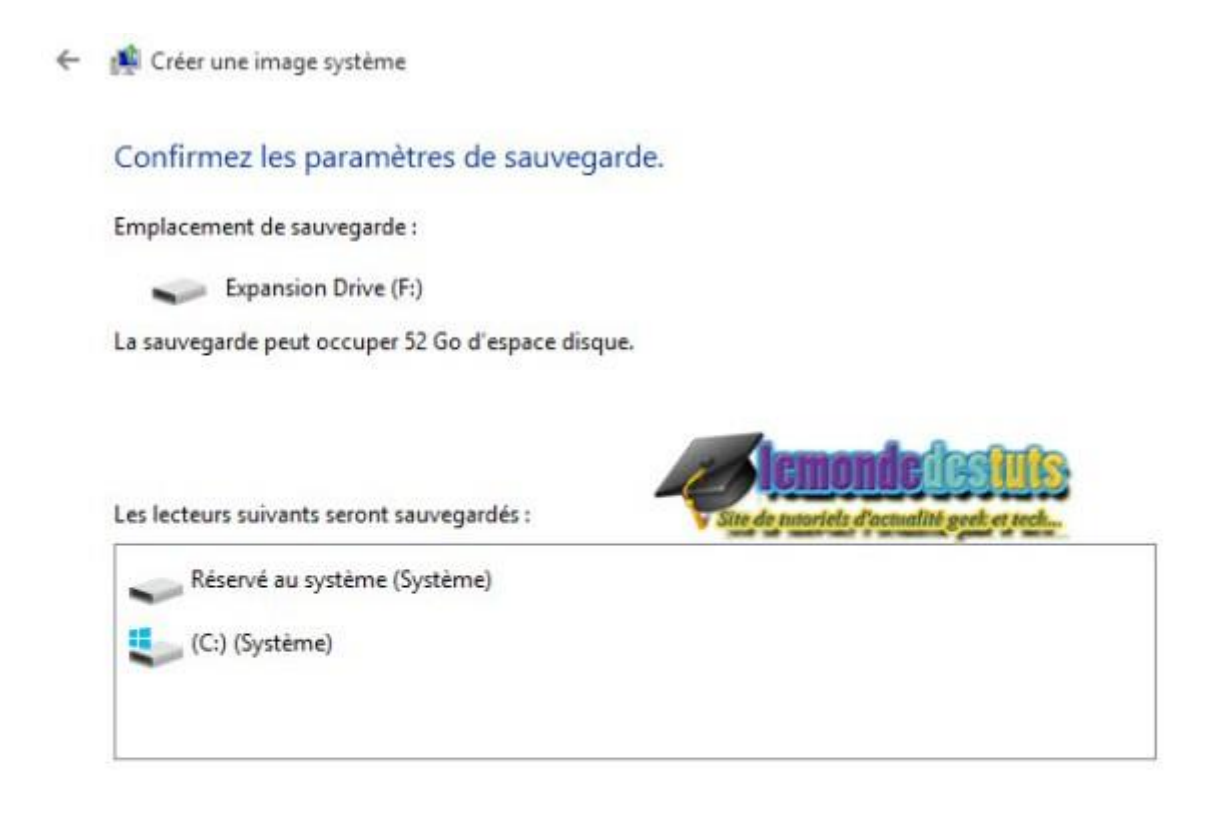

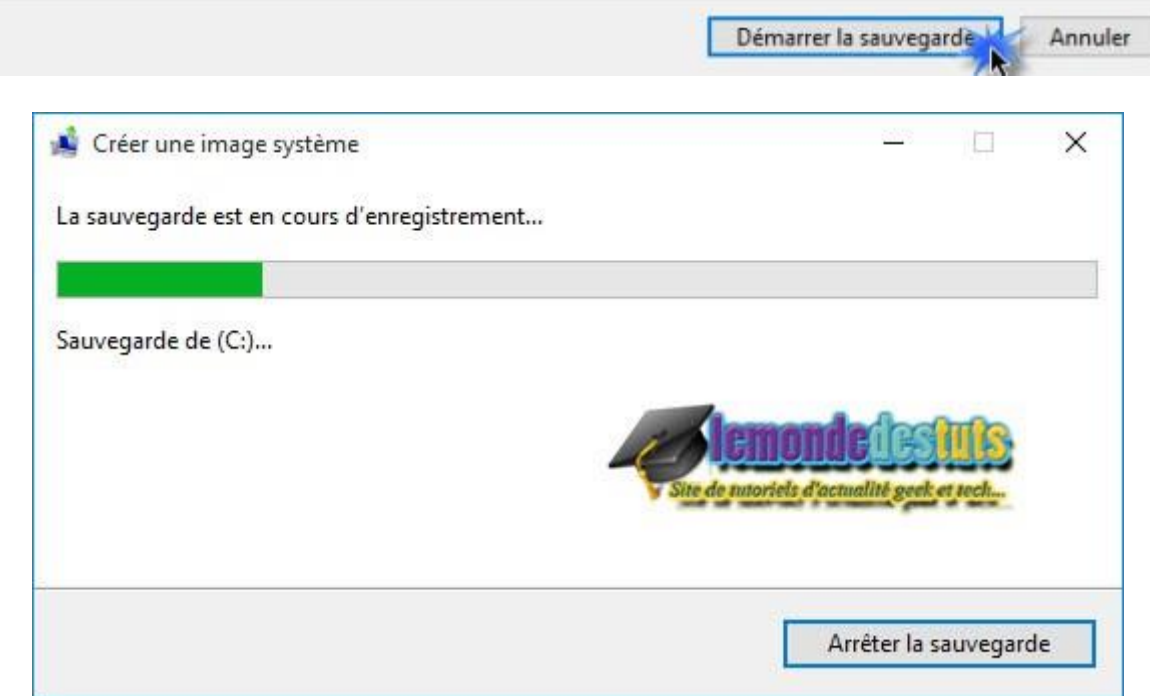

Une fois la sauvegarde terminée, fenêtre vous propose de créer un disque de réparation système, n'hésitez pas à le créer.

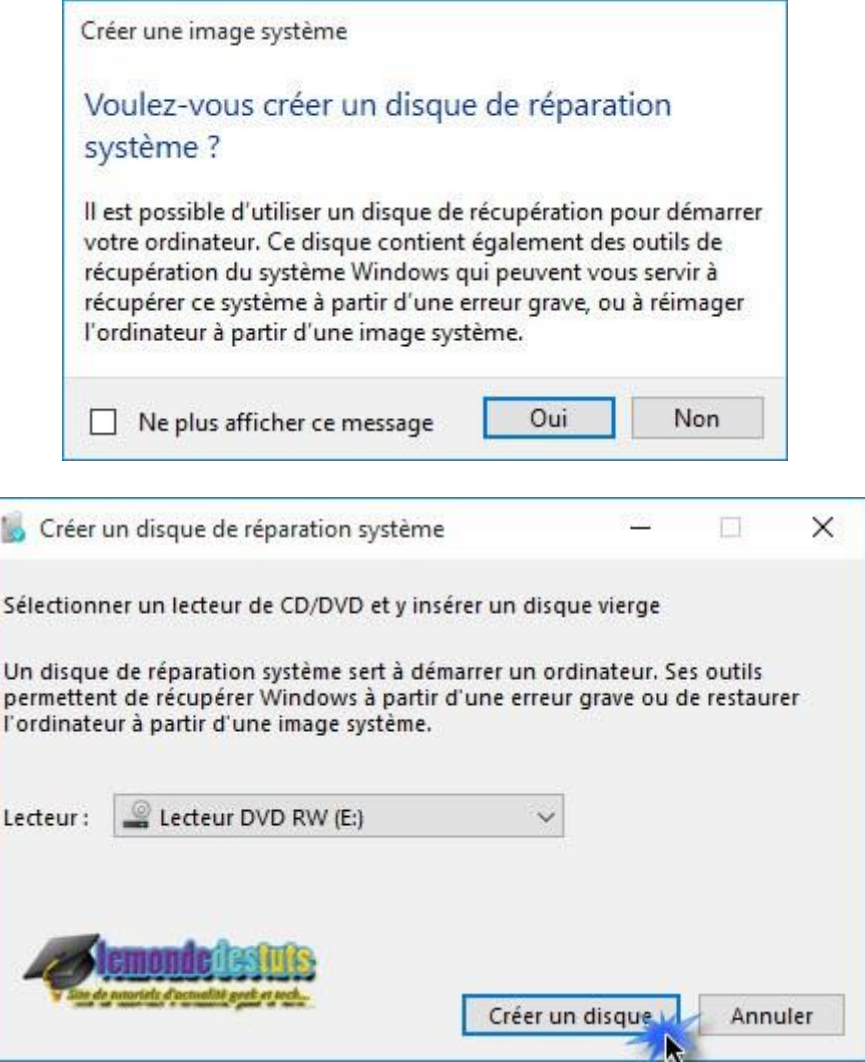

C'est tout. Désormais vous disposez d'une sauvegarde d'une image de votre système, vous pouvez l'utiliser à tout moment si besoin en se rendant dans les options avancées

.